# HOWTO: use google documents

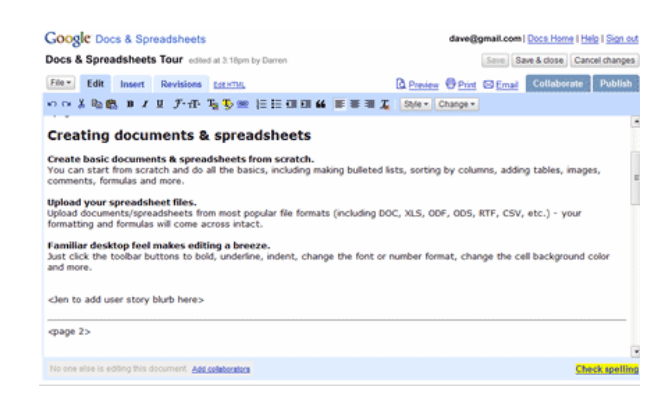

# Introduction

Google documents allows users to **save, share, and edit** documents online. The advantage for educators is the ability for groups of students to collaborate on a paper, to safely save important documents online, and to have universal access to your stuff.

## Considerations

If you do not have an internet connection, this will not work. You also should have a pretty new browser, like Firefox or Explorer.

## HOWTO

1) Enter the following url in a web browser: docs.google.com

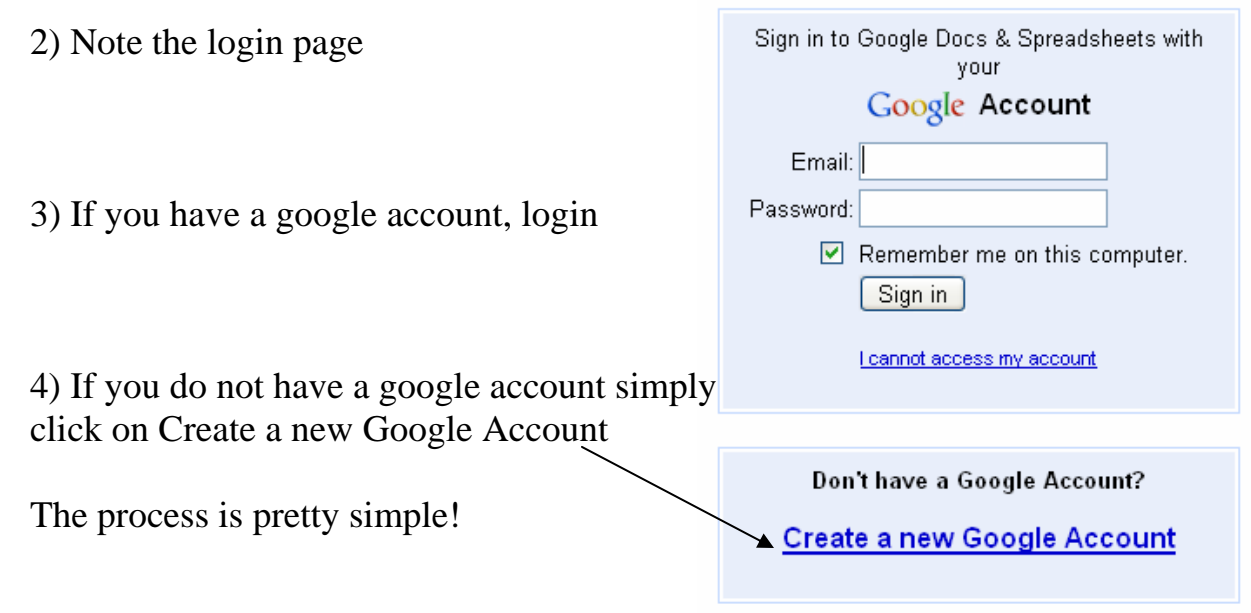

5) Once you have logged in, note the Google docs:

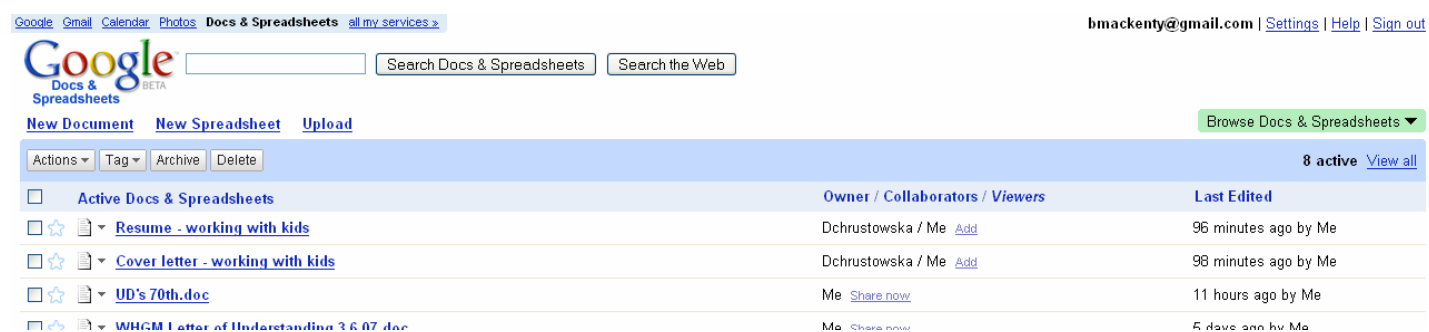

We'll cover individual topics below.

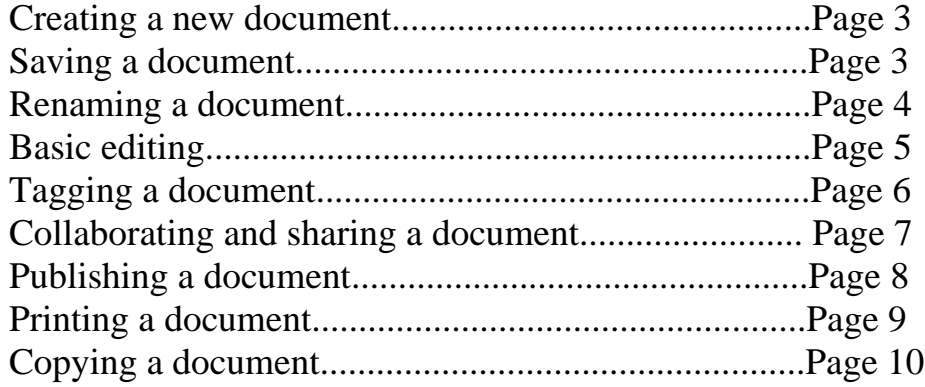

#### Creating a new document

1) Click on the New Document Link (shown below)

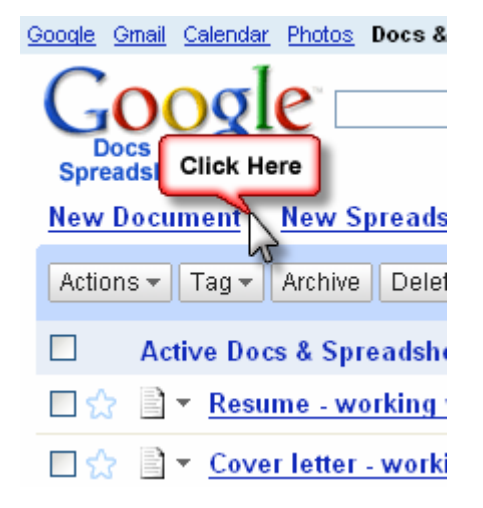

2) That's it!

Saving a document

1) Click on the File button and choose Save. Note you can also use  $Control + S$ 

**Google** Docs & Spreadsheets

This is my snazzy new saved on March 12, 2007 9:23 A

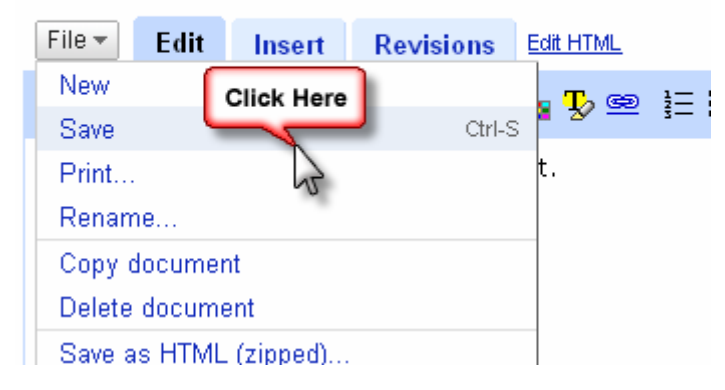

#### Renaming a document

1) Click on the File button and choose rename.

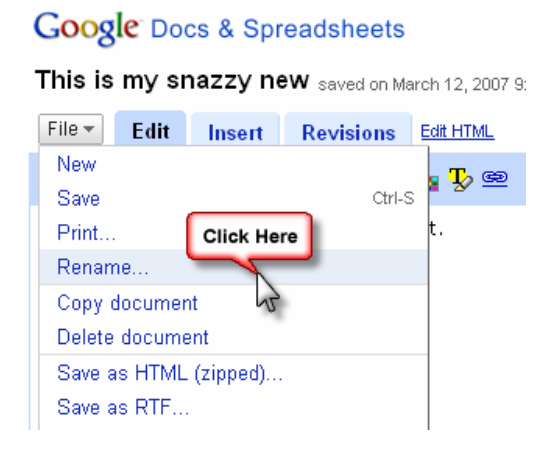

2) Type in a new document name and click ok.

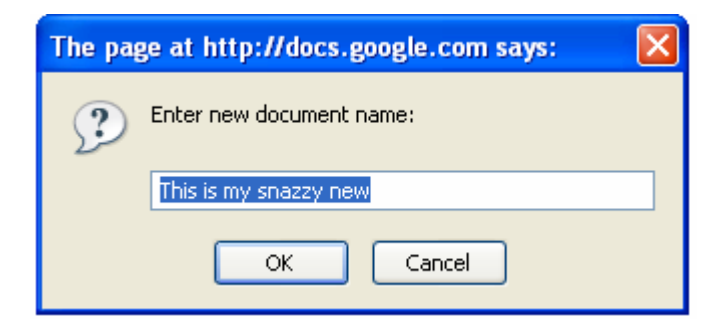

3) That's it!

#### Basic Editing

1) Note the formatting bar - click once to turn on, and twice to turn off.

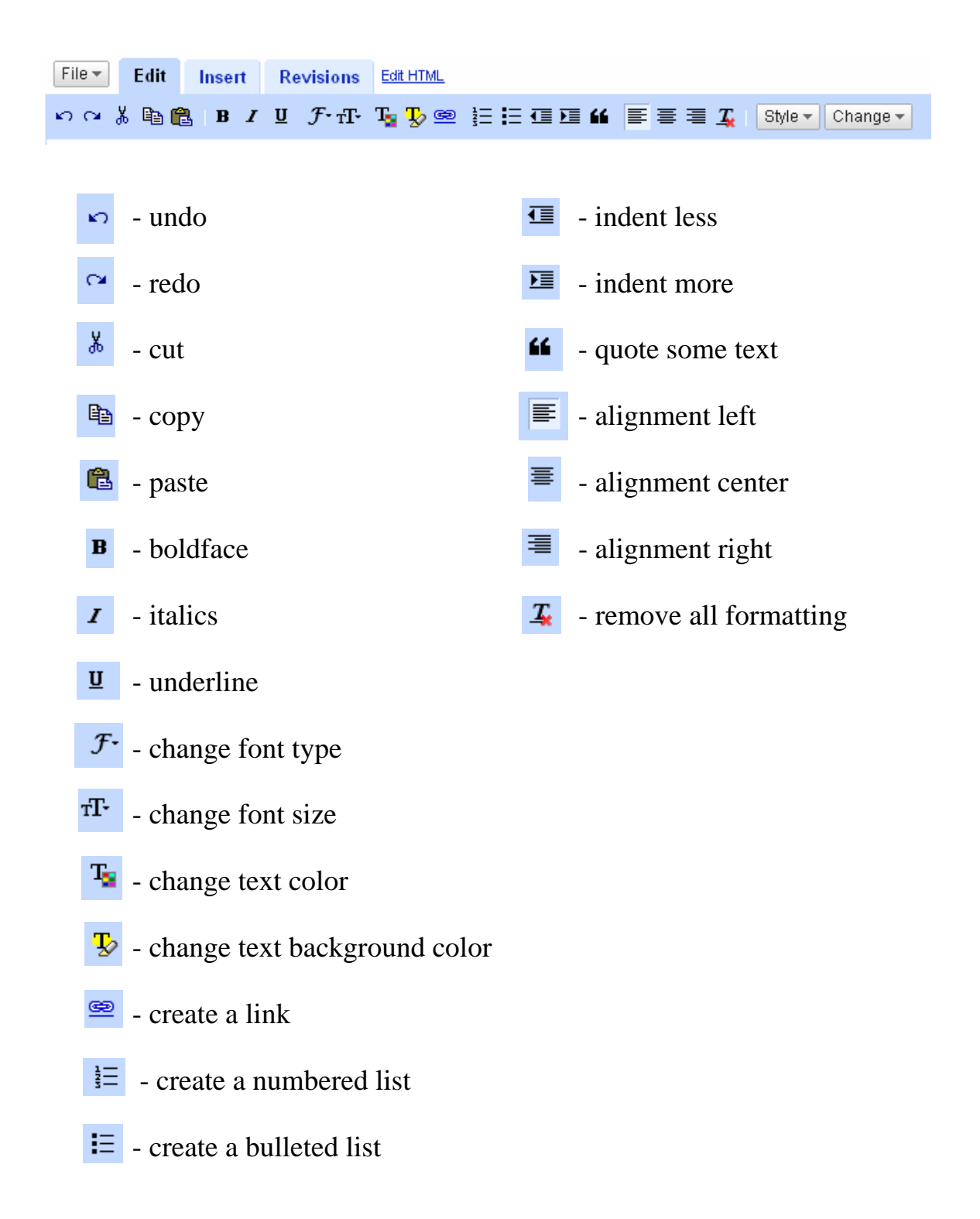

Tagging a document

Google doesn't use folder to organize stuff. Google uses tags. Think of a tag like a keyword which describes a file. Files can have multiple tags. You can sort your documents by tags - which is very handy if you have many documents.

Here's a screengrab of some tags:

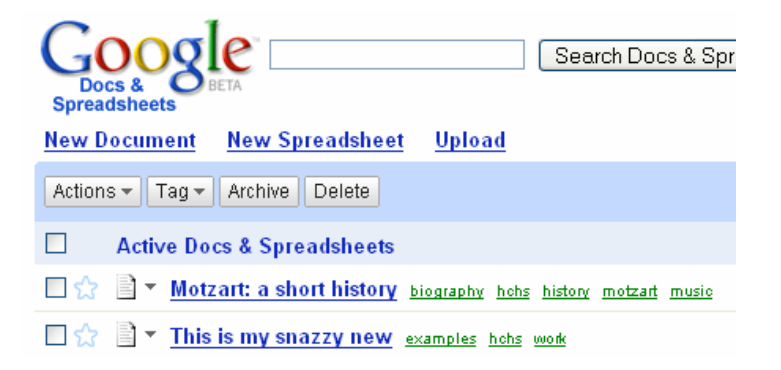

Note the tags on the right side of the file name. **If I click on a tag**, I will see all the documents with the tag I clicked.

So, to tag then...

1) Click on the checkbox next to the file(s) you want to tag.

 $\boxtimes$   $\Diamond$   $\cong$   $\triangleright$  On blogging and such things...

2) Click on the Tag menu, and choose a new tag, or simply click an existing tag. You can also choose multiple tags (I suggest you always use multiple tags it makes it easier to organize files) .

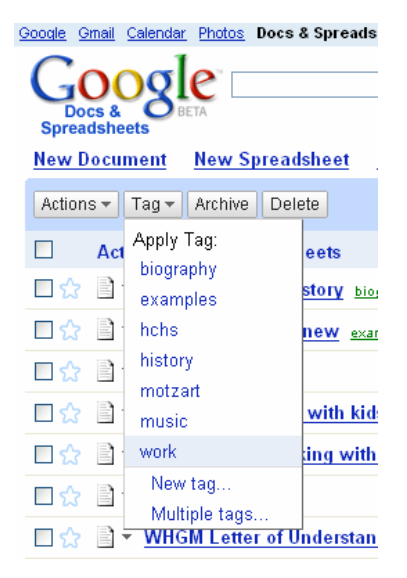

#### Collaborating and sharing a document

In order to share a document, the person with whom you are sharing must have a google account.

1) Open google documents and note the list of documents

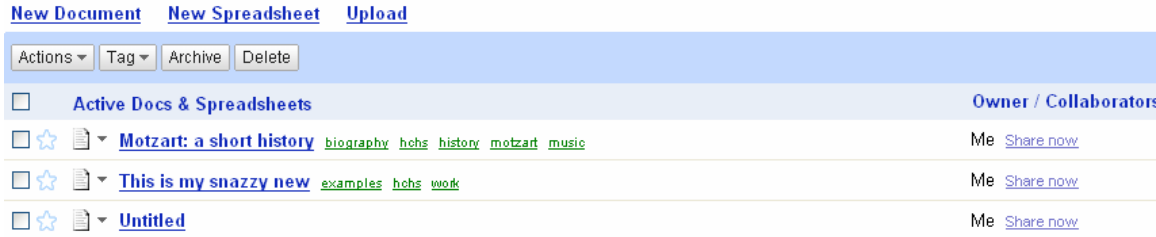

2) Click share now on the document you want to share. Note the sharing dialog:

Motzart: a short history edited on March 12, 2007 10

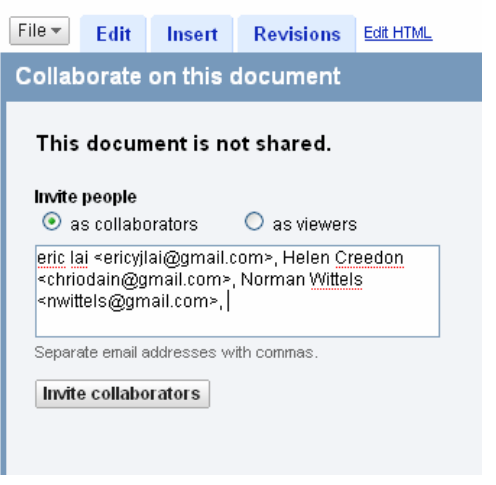

Note you can invite people as viewers or as collaborators.

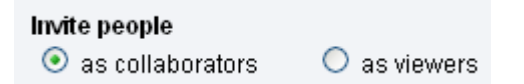

3) Type a brief message, and click Send

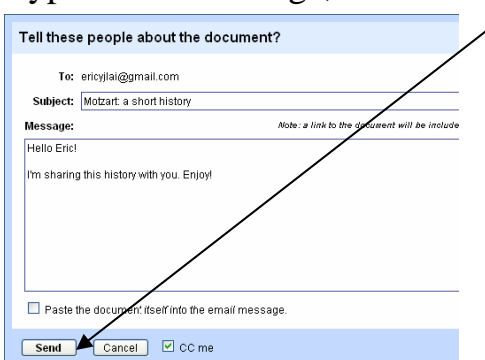

#### Publishing a document

Publishing a document makes it visible to the entire world. Google adds it to the google-index, so if you add your resume, and someone googles your name, your resume might turn up!

Publishing is ridiculously easy.

1) On the upper-right side of the screen, please note the "publish" tab.

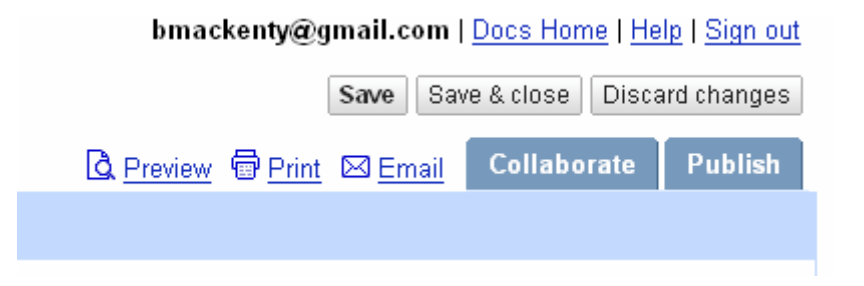

2) Note the publish screen. Simply click publish, and you are done!

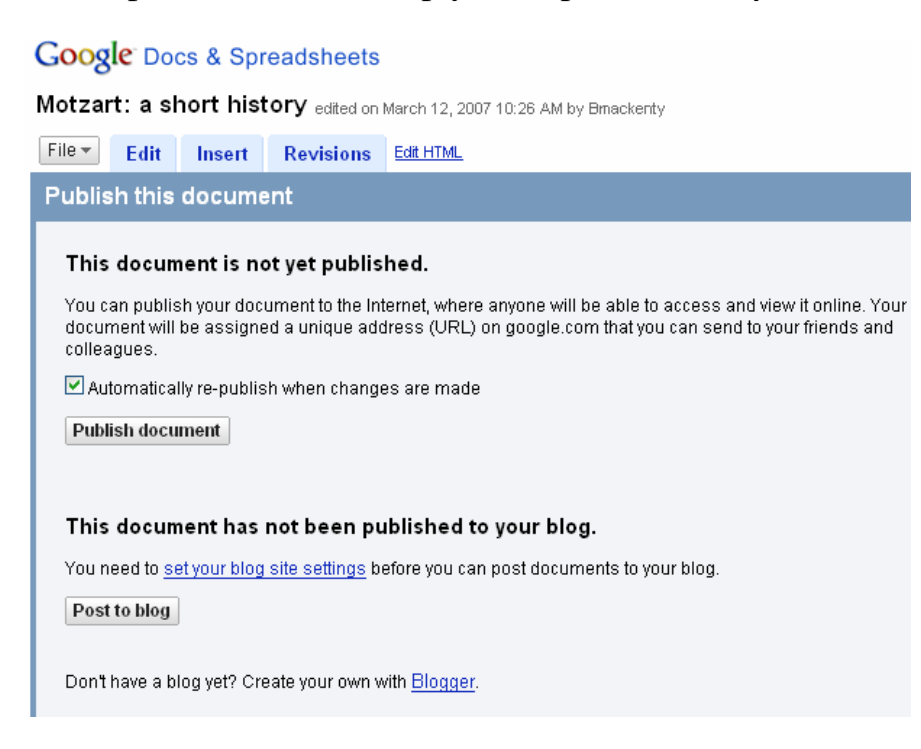

#### Printing a document

There is a very simple file  $\rightarrow$  print operation to print.

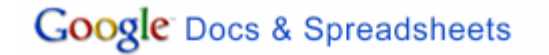

Motzart: a short history edited on March 12, 200

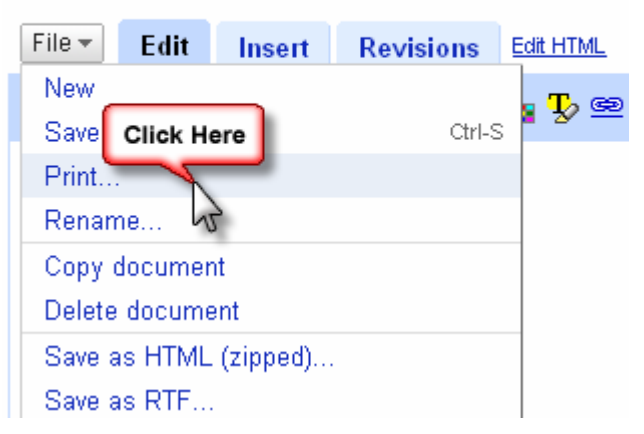

However, I have found a slightly more reliable manner of printing.

1) Click on file and then Save as PDF

2) Click OK when you see this dialog and print from inside Adobe Reader!

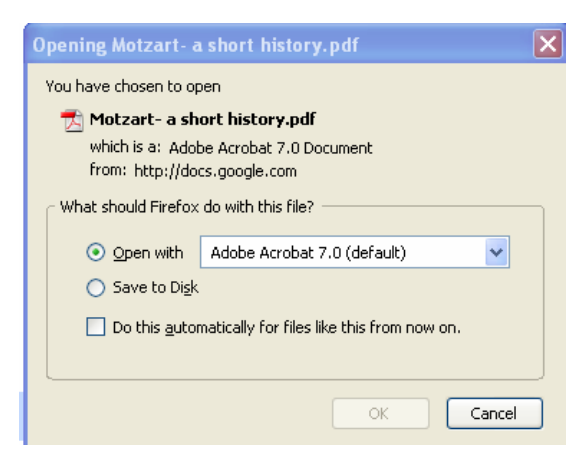

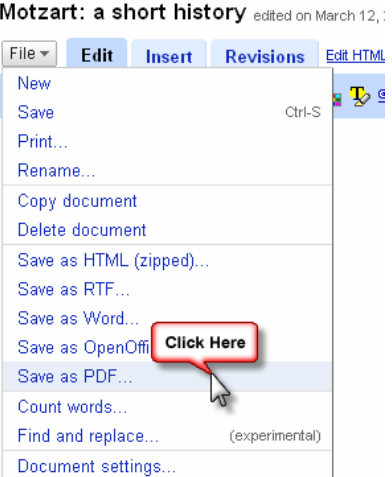

**Google Docs & Spreadsheets** 

Motzart: a short history edited on March 12,:

#### Copying a document

1) Simply click on File and then Copy document.

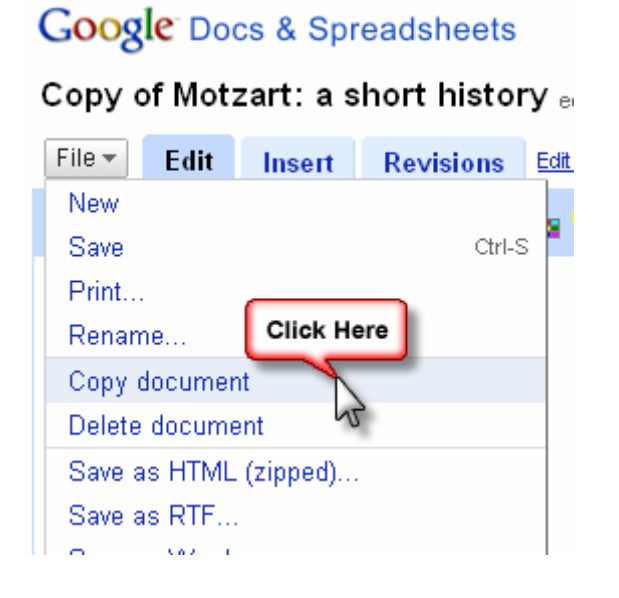

2) Note the confirmation dialog.

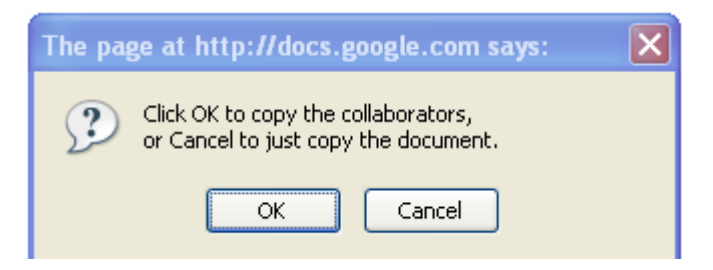

3) The file is saved as "copy of <filename>"